## **Positive Grid®**

# **JamUp**

User Manual

## **CONTENTS**

### **JamUp User Manual**

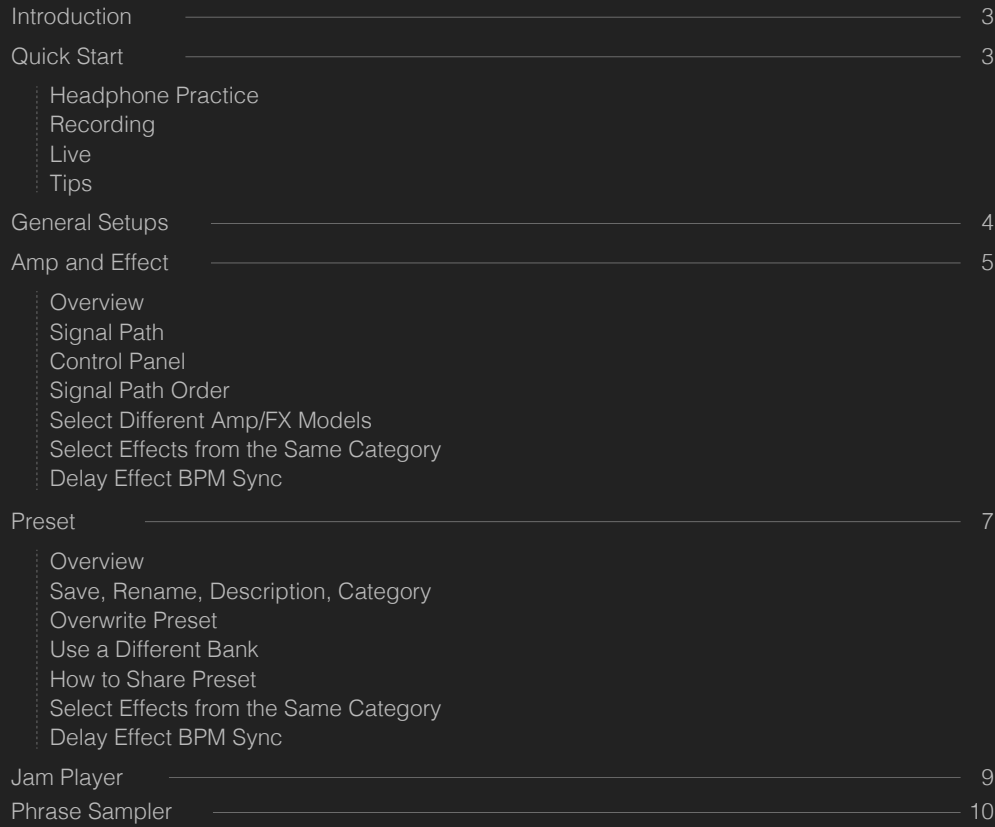

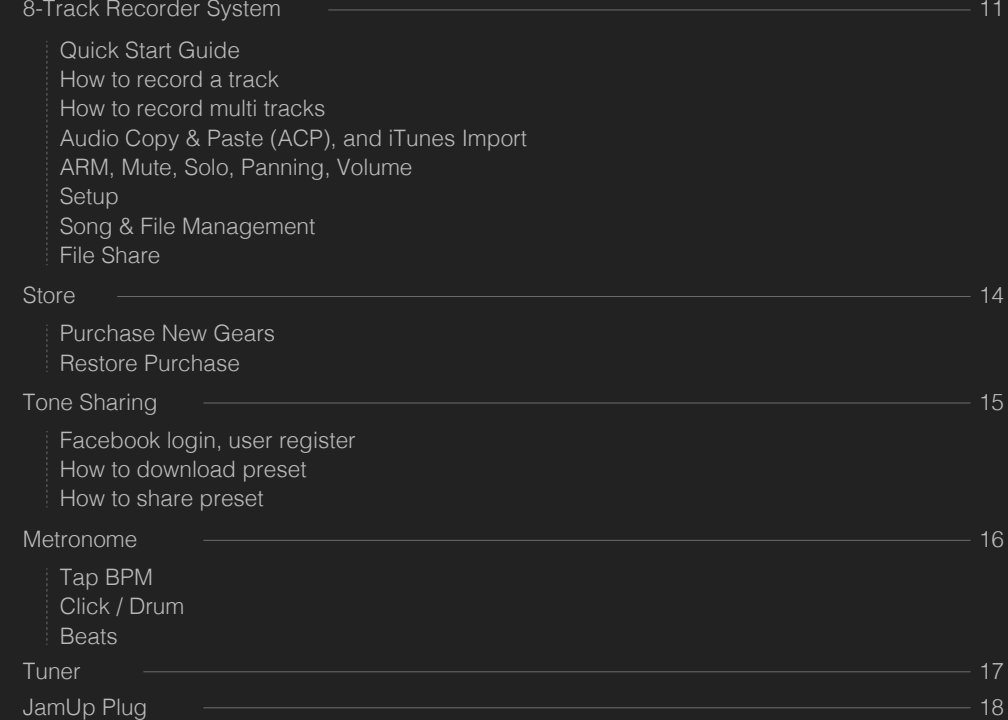

### **INTRODUCTION**

This manual is for the latest JamUp Pro XT and JamUp XT app, for iPad, iPhone and iPod touch, please always update your app to the latest version.

### **QUICK START**

JamUp is a guitar multi-effect app designed with JamUp Plug. Simply connect the JamUp Plug to your iOS device, plug your guitar into the ¼ inch jack, and connect your headphone or PA system to the inch jack, start the app and it's ready to rock. Once connected, the volume LED bar indicates the app's output level.

JamUp supports most iOS headset and USB guitar audio interface.

To start, simply select a preset from the preset page, browse through each preset can help you to learn the possibility of the tone creation.

In the signal path area, you can turn on/off each amp and effect, change the order of the signal path. Single tap the small icon on the signal path, you can select the control panel of the amp/effect to adjust each parameter. Experiment with different combination, you can create your own preset and save in the preset page.

In live performance or recording, it's highly recommended to use Airplane Mode to minimize the interference from external signals.

## **GENERAL SETUPS**

#### **Headphone**

First, connect your guitar interface to your iPhone, iPod touch, or iPad (we recommend the JamPlug from Positive Grid for headphone jack interfaces or one of many dock connector interfaces like the Apogee Jam). If using a headphone interface, connect your guitar cable and headphones to the interface prior to activating JamUp. Make sure your volume is not too high at first. If you are using a dock connector type interface, plug it in and connect your guitar. Plug headphones into the headphone output of your device. Launch JamUp….you are ready to ROCK!

### **Recording**

Recording your sound can be achieved in a number of ways. From the device, you can record and overdub your riffs from the Sampler or in conjunction with other apps that are compatible with Audiobus. For those of you who would like to record JamUp sounds straight to your computer DAW, simply connect a 1/8″ cable to the output of your device or the device's interface and plug the other end of the cable into your computer interface ( a 1/4″ adaptor may be needed for this).

### **Live**

For live playing, connect your device as described above and connect the output of your device or interface to a) an amplifier or b) a PA system or mixing board.

### **Tips**

Be sure to put your device in airplane mode to prevent incoming messages from interrupting your play…or blasting an email notification to your audience. It is usually good practice to keep your device volume at about 7/8 of it's full range, while keeping the app volume slider just over halfway. If playing through an amplifier, try starting out with your amp on a clean channel and have your EQ set to 12 o'clock. This will give you a good starting point where you can adjust overall tone within the app itself.

### **AMP AND EFFECT**

### **Overview**

JamUp offers some of the best sounding guitar and bass amps/effects for your iOS device. The following will help explain the layout of amps and effects in order to get you on the road to achieving great tone.

### **Signal Path**

The signal path is kind of like a timeline for your amp and effects. Your guitar would be first in line with amps/effects following. You can change the order of the amp or effects in the signal path to achieve different sounds. We recommend using the noise gate in the first slot at all times in order to reduce any unwanted hiss coming from your guitar or pickups.

### **Control Pan**

The control panel can be accessed by tapping on the "gear" icon in the lower right section of the screen. Here you will be able to set up different features of the app to your liking. You can turn on background audio to allow the sound of the app to continue to play while you browse another app, change how the knobs respond to your touch (linear or rotary), as well as the latency settings. Here you will also find settings that will enable certain 3rd party controllers such as AirTurn pedals. Another great feature is choosing how the output is routed: left, right, or both channels. This is also where you login or set up an account for JamUp's Tone Sharing feature.

### **Signal Path Order**

The signal path order can be customized to your liking. We recommend starting with a noise gate. From there you can tailor your sound by putting amps or effects in different slots. To do this, simply tap and hold an effect or amp in the chain and drag them to a place in the signal chain. One example for a distorted guitar sound would be: noise gate, distortion pedal, EQ pedal, amp, chorus, delay, and reverb. Any of these items can be turned on or off by "flicking" them up (out of the signal path) or down (into the chain). Alternately, you can tap on the effect and tap the red LED light to turn the effect on or off.

### **Select Different Amp/FX Models**

Switching to a different amp or effect is a breeze. Double tap the amp or effect you would like to change. This will bring up a scrollable picture menu of the various amps or effects available to you. To choose one, simply tap the amp or effect you wish to use. Tap the "back" arrow to return to your signal chain which will now be equipped with the amp or effect you have selected.

### **Select Effects from the Same Category**

At times, you may feel that you need more than one effect of the same category (stomp, delay, mod, etc) in your signal chain at the same time. This is achieved by double tapping the effect you would like to change. Three small dots will appear in the lower left hand corner of the pop up menu. Tap this icon and a choice of effect categories will appear. Choose a category and the effects available will show up in the menu. Tap on the effect of your choice, hit the back arrow and the effect will now appear in your signal chain. You can now drag this effect to the desired position in the chain by tapping and holding the effect.

### **Delay Effect BPM Sync**

All the delay effects are equipped with a BPM sync feature indicated on each pedal by a small BPM switch. Activating this switch (by tapping it) will sync the delay effect with the current BPM of the metronome located at the top of your screen.

### **PRESET**

### **Overview**

The presets consist of four banks that hold sixteen presets each. Here you can store your own configurations, save downloaded presets shared by other users, upload your own presets for others to try, and rename the banks and their contents.

#### **Save, Rename, Description, Category**

To save a preset, first have your signal chain in the order you would desire with all your amp and effect settings configured. Next, tap the preset button on the bottom of your screen. Now choose a bank you would like to save it to. Now decide which block you would like to save your preset in. You can scroll left and right through the blocks. Now tap and HOLD the block to save. A menu will appear and you can name your setting, give a description of the sound, and choose a genre you feel best describes the sound. When you have finished, tap the done button on the upper right and your preset will now show up in the selected bank and block.

### **Overwrite Preset**

You may want to make changes to a preset that was previously created. To do this, tap on the preset to load it. Make any adjustments needed and when you are finished, tap and hold the preset block. If the information for the preset is the same in its description, you can hit done and overwrite your sound.

### **Use a Different Bank**

Switching banks is simple. Tap on the bank you would like to use and a new group of sixteen preset blocks are available to use.

### **How to Share Preset**

To share a preset you must first create an account (located in the settings gear icon in the lower right hand portion of your screen). Once you have created and logged in to your account, you can select a preset to share. This requires an Internet connection in order to upload your setting. Select the preset you wish to share. Next, tap and hold the preset block. At the bottom of the info for the preset, you will see the share function. Turn this to "on" and press the done button. Your preset is now available for other users to try out and download.

The preset supports MIDI control, the MIDI message table is shown as follow:

### MIDI Control Preset:

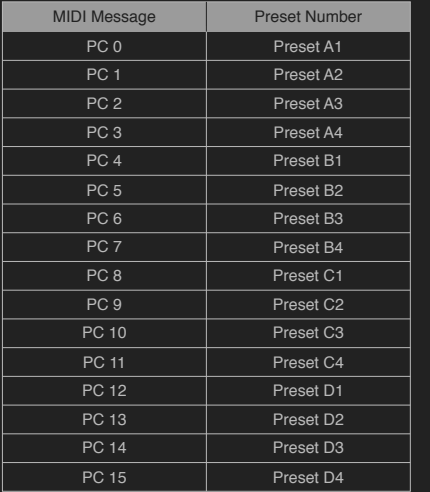

Jam Player is an awesome practice tool right on your iOS device. Not only can you select and loop a section of a song, but also you can use the hi-definition Tempo Change function to slow down the playback speed without affecting the pitch, change the pitch without affecting the playback speed.

To load a track, press the LOAD SONG button to go into iTunes library page, browse and select the track from the library, Jam Player will automatically start playing back the selected track.

Jam Player equipped with a time stretching engine, by which you can playback the track at faster or slower speed without changing the pitch, or you can change the key of the track without affecting its playback speed, you can do both. Simply adjust the SPEED and PITCH control to obtain the desired effect.

To define a loop section when playing a track, press the A button at the moment of the current playback to define the start of the loop, and press the B button to define the end of the loop. To start playing back the loop, press the LOOP button.

### **JAM PLAYER PHRASE SAMPLER**

Phrase sampler is a loop based, sound-on-sound overdubbing recording machine. It's a simple way to create a track within minutes, you can export and share the recording.

To start, press the REC button and the sampler will start recording mode. Once recorded the base track, press STOP button to stop the recording, or press PLAY button to playback recording.

To create a sound-on-sound overdub, press DUB button, the sampler will playback the previous recorded track and will start recording, press STOP button to stop overdub, or press PLAY button to playback the recording.

The loop length can be defined manually or automatically. Manual loop length is set when user stop the base track recording; the automatic loop length is set when user use the UP and DOWN button before the base track recording. You can select the loop length mode in the SETTINGS page. The loop length is defined by the number of bars, and the length of each is tied to the global metronome setting. You can setup the BPM in the metronome page by pressing the BPM numeric value in the upper information bar.

There are three start mode in the phrase sampler: AUTO mode: base track will start recording when a guitar signal is detected. MANUAL mode: base track will start recording when press the REC button. 4 BEAT mode: base track will start recording 4 beats after pressing the REC button. You can select the start mode in the SETTINGS page.

You can SAVE the phrase sampler recording by pressing the SAVE button, recorded track and BPM information will be saved in a unique sampler project file. You can export the recording to iTunes app folder. You can load the saved projects by pressing the LOAD button.

### **8-TRACK RECORDER SYSTEM**

### **Quick Start Guide**

To access the 8-track recorder press the "8-Track" icon on the bottom of the screen. The 8-Track recorder allows users to create full songs in a simple, yet powerful interface. Record multiple guitar and bass tracks, import drums and other audio via ACP (audio copy/paste), mix levels, adjust the panning of each track, and includes various options to export your songs.

### **How to record a track**

To start recording a track, arm the track you would like to record in by tapping the red "ARM" button at the bottom of the track. Now tap the red "record" button on the right of the screen located directly above the "playback" button. To stop recording, press the "record" button again. To play back the track press the rewind button and then press "play".

### **How to record multi tracks**

To record multiple tracks, simply arm the tracks you would like to record on and follow the steps above.

### **Audio Copy & Paste (ACP), and iTunes Import**

You can import audio from other apps or music from your iTunes library and place it in a track. To do this, tap on the top of the track you would like to paste audio to (track1, track2, etc.). Make sure you rewind the track before you paste the audio so your imported audio will paste to the beginning of the track. When you tap the top of the track, you will be given a few options:

- ・ Rename this allows you to name the track (guitar, bass, drums, etc)
- ・ Copy this allows you to copy the track and paste to another track (select the track to paste to and tap paste)

• Paste - allows you to paste audio from another source or app (providing the app supports ACP..audio copy/paste)

・ Import - this will bring up your iTunes library and allow you to paste songs stored on your device's library into a track.There is also a "clear" option which will erase all audio from the selected track.

### **ARM, Mute, Solo, Panning, Volume**

- ・ To ARM a track, simply press the red "ARM" button under the track. This allows audio to be recorded on this track.
- ・ The Mute button "M" disables the volume of the selected track (this can be used to mute multiple tracks)
- ・ Solo "S" will only play the audio recorded in the selected track (this can be done on multiple tracks at a time)
- ・ Panning allows you to shift the track's audio left or right. Turn the red knob at the top of the track left or right until you reach the desired position. This works well for mixing multiple guitar tracks, allowing them to occupy their own "space" instead of everything coming through the center channel…which can get a little "muddy" or crowded.
- ・ Panning allows you to shift the track's audio left or right. Turn the red knob at the top of the track left or right until you reach the desired position. This works well for mixing multiple guitar tracks, allowing them to occupy their own "space" instead of everything coming through the center channel…which can get a little "muddy" or crowded.

・ Volume: the volume slider for each track can be used to mix the level of each track…raise or lower the slider in order to get the perfect mix when dealing with multiple tracks.

#### **Setup**

4 Beats Count-In – This option will count 4 beats before recording

### **Song & File Management**

- ・ New creates a new song with all tracks clear at the beginning
- ・ Save allows you to save your song and give it a name
- Save As gives you the option to save the song under a different name without overwriting the previous version
- ・ Open brings up a menu of previously saved songs that you can load into the recorder

### **File Share**

- ・ Email : this option allows you to email the song to yourself or someone else
- ・ Audio Copy pastes the audio to the clipboard, enabling you to paste your tracks or song into another app

・ iTunes : this option will store your song and allow you to retrieve it via iTunes when your device is connected. To access this, first connect to iTunes on your computer, click the "apps" tab, scroll down to file sharing and click on JamUp. In the window to the right you will find the files available to you that are stored in the app and you can save them to a folder on your computer.

### **STORE**

#### **Purchas New Gears**

To purchase new gear from the store, touch the store icon on the bottom of the screen and choose amps, effects, or bundle. Here you can browse through many different amps and effects or bundled packages.

#### **Restore Purchase**

To restore previously purchased items, go to the store icon, choose a selection and in the upper right corner, press "resore purchases". Your amps and effects will now be available to use within the app.

### **TONE SHARING**

### **Facebook login, user register**

In order to share and download presets, you must first create a username and password. You can link this feature to your Facebook account. To start, touch the small gear in the bottom right hand corner of the screen and scroll down to Login.

#### **How to download preset**

To download a preset, touch the Share tab. Here you can choose to browse featured artist presets, most popular, or newly added presets from other users. To preview a preset, simply touch on one you would like to hear…if you own the equipment used to create this preset, you can play it now. To download, touch the "send to" icon in the up right side of the preset window. Then choose a destination for the preset in your banks.

#### **How to share preset**

to share a preset, load the preset you wish to share, then hold the preset button down press the share icon when prompted. It will now be accessible to other users.

### **METRONOME**

To access the metronome, tap the BPM in the top portion of your screen. The metronome can be set by using the slide wheel by turning it left or right to raise or lower BPM.

### **Tap BPM**

To set BPM by tap, first turn the metronome on (tap the power button in the top right corner) and continuously tap the "tap" button in a rhythmic fashion to match the beat of your song.

### **Click / Drum**

you can choose the sound of the metronome by choosing click or drum options. click will give you a high pitch followed by a low pitch click. Choosing drum offers a hi-hat type sound followed by a bass drum sound.

#### **Beats**

There are a few beats you can choose the metronome to keep time in. 2/4, 3/4, and 4/4. To switch beats, simply press the 2, 3, or 4 button

To access the tuner, tap on the tuning fork icon located at the top of your screen. Turn the volume up on your guitar for best results. Pick a string and it's note will register on the tuner. The tuner is set to standard tuning for guitar. Turn your tuning keys until the desired note is lined up with the needle in the window. A green glow will appear when you are in tune. Repeat this for the remaining strings.

### **TUNER JamUp PLUG**

JamUp Plug is a simple way to get your guitar/bass into iPad, iPhone or iPod Touch. It works with JamUp multi-effect App and compatible with most tuner, processing and recording apps. JamUp Plug allows you to enjoy jamming and practicing anywhere with your headphone, or with connection to powered speakers.

- ・ 1/4" female instrument input
- ・ 1/8" female stereo headset output
- ・ Optimized for guitar and bass signal
- ・ Line level output to headphones, powered speakers and mixers

With the JamUp Plug, you can extend the possibility of music creation with thousands iOS apps available in the Apple iTune App-Store. Plus, it works with any line level signal sources, such as synthesizers, keyboards and mixers.

- ・ Ultra-portable, perfect for practicing and jamming.
- ・ No configuration, just plug and play.
- ・ Optimized for guitar and bass.
- ・ Works with all iPads, iPhone 3GS and up, iPod touch 4 gen and up.
- Made for JamUp, and compatible with most processing and recording apps.